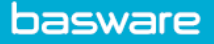

## **SPEND PLANS – CREATE A BUDGET-BASED PLAN**

- In AP Pro, click **Spend plans**.
- Click **Create spend plan** > Select **Organization**, **Invoice type**, and **Budget-based** as the plan type > Click **Proceed**.
- Enter the required fields under the **Header data** section *(*see *Spend Plans Header Data)*.
- Go to the **Invoices** tab on the bottom of the page > Click **Add first budget row** > Enter **Start Date, End Date, Budget, Maximum Number of Invoices,** and **Maximum Invoice Total**.

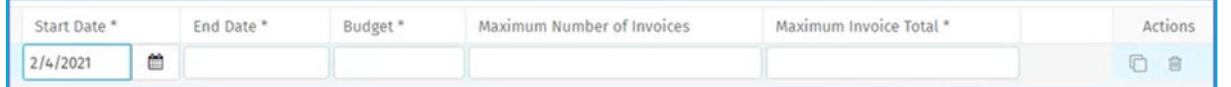

- o **Start Date** & **End Date:** Fill these in based on the budget period.
- o **Budget:** Total sum of the invoices that can be automatically matched against the spend plan.
- o **Maximum Number of Invoices:** Define how many invoices can be automatically matched against the spend plan.
- o **Maximum Invoice Total:** The maximum sum of a single invoice that can be automatically matched against the spend plan.
- Click **Duplicate row** to add more rows to the plan.
- Click the **Attachments** tab > Attach any supporting documents to this spend plan.
- Go to the **Coding** section at the bottom of the page > Click **Add first coding row** > Fill in the required coding row fields.
- Click **Send to validation** for approval.

**Note:** The **Invoices** tab lists the invoices that have been matched to a budget-based plan. The invoice number acts as a link, enabling drilling into the invoice details.